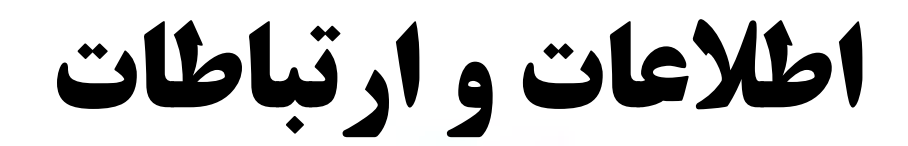

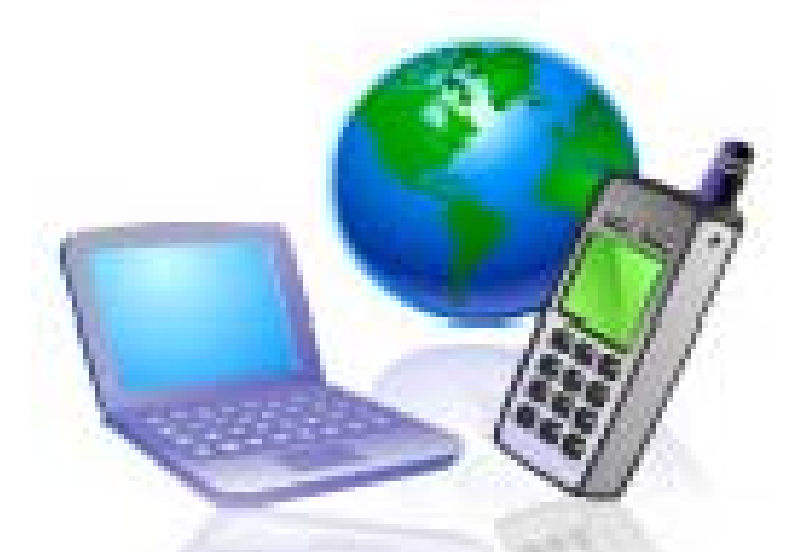

# **Information & Communication Internet**

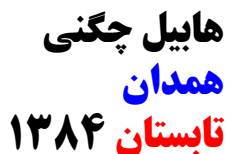

# **رئوس مطالب**

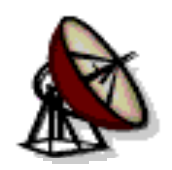

**شبكه چيست ؟ شبكه هاي كوچك <sup>و</sup> بزرگ مزاياي شبكه اينترانت <sup>و</sup> اكسترانت شبكه اينترنت <sup>و</sup> انواع خطوط اتصال دسترسي به اينترنت چگونه به اينترنت وصل شويم فايروال <sup>و</sup> آنتي ويروس , Update استفاده از اينترنت اصطلاحات رايج مهمترين اجزاء صفحات وب شروع كار برنامه اينترنت اكسپلورر <sup>و</sup> پنجره آن ش ا ك ا روشهاي ورود به يك وب سايت نوار وضعيت نوارهاي پنجره اكسپلورر تنظيمات عمومي <sup>و</sup> اوليه IE IE V i ? Version بروز رساني Update...**

**٢**

**موتورهاي جستجو <sup>و</sup> جستجو در وب لغات كليدي <sup>و</sup> روشهاي استفاده صحيح مزايايشبكه ابر موتور جستجو چيست؟ انتقال <sup>و</sup> ذخيره سازي ذخيره سازي سايتها <sup>ر</sup> يب <sup>ي</sup> <sup>ر</sup> ذخيره سازي عكس يا متن علاقمنديهاي وب <sup>و</sup> ساماندهي آن آن لاين <sup>و</sup> آف لاين چگونه دانلود كنيم ؟ پست الكترونيك چگونه مشترك شويم YahooMail HotMail GmailOutLook Express دريافت <sup>و</sup> فرستادن ايميل الحاق فايل روي نامه الكترونيكي**

قابل توجه خوانندگان گرامی : مطالبی که در دست دارید جهت ارائه مطالب با نرم افزار پاورپوینت آماده شده است . بنابراین از توضيح کامل برخی قسمتها اجتناب گردیده است . مطالبی که در صفحات بعدی مطالعه می کنيد بيشتر مناسب شرکت کنندگان در کلاس آموزشی مدرس دوره می باشد .

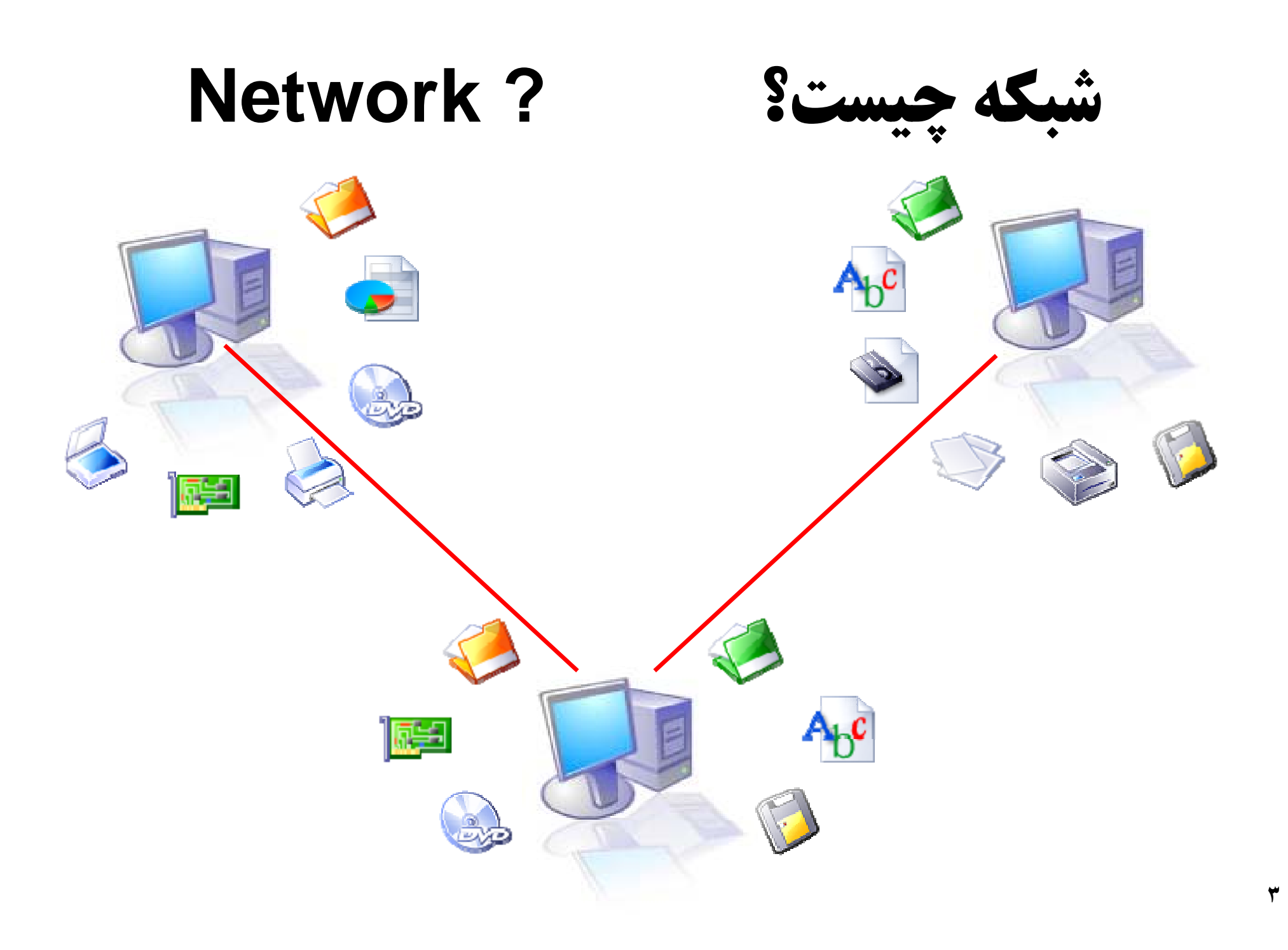

**دريك تقسيم بندي آلي شبكه را مي توان به دو گروه عمده زير تقسيم آرد زا ا ش ك مزايايشبكه شبكه محلي LAN شبكه گسترده WAN**

اشتراک نرم افزارها (فایلها ، برنامه ها و پایگاه داده ها و...)

**اشتراک سخت افزارها (مودم ، هارد ديسک ، دي وي دي ، چاپگر <sup>و</sup>...)**

**امنيت اطلاعات و ميزان تحمل خرابي**

**اينترانت <sup>و</sup> ستر اك انت**

اينترانت : يک نوع شبکه خصوصي است که بصورت محدود و ويژه اي براي **کاربردهاي خاص ايجاد مي شود .**

<mark>اکسترانت :</mark> نوعي شبکه اينترانت است که قابل دسترسي توسط افرادي خاص<br>خارج از محيط آن است .

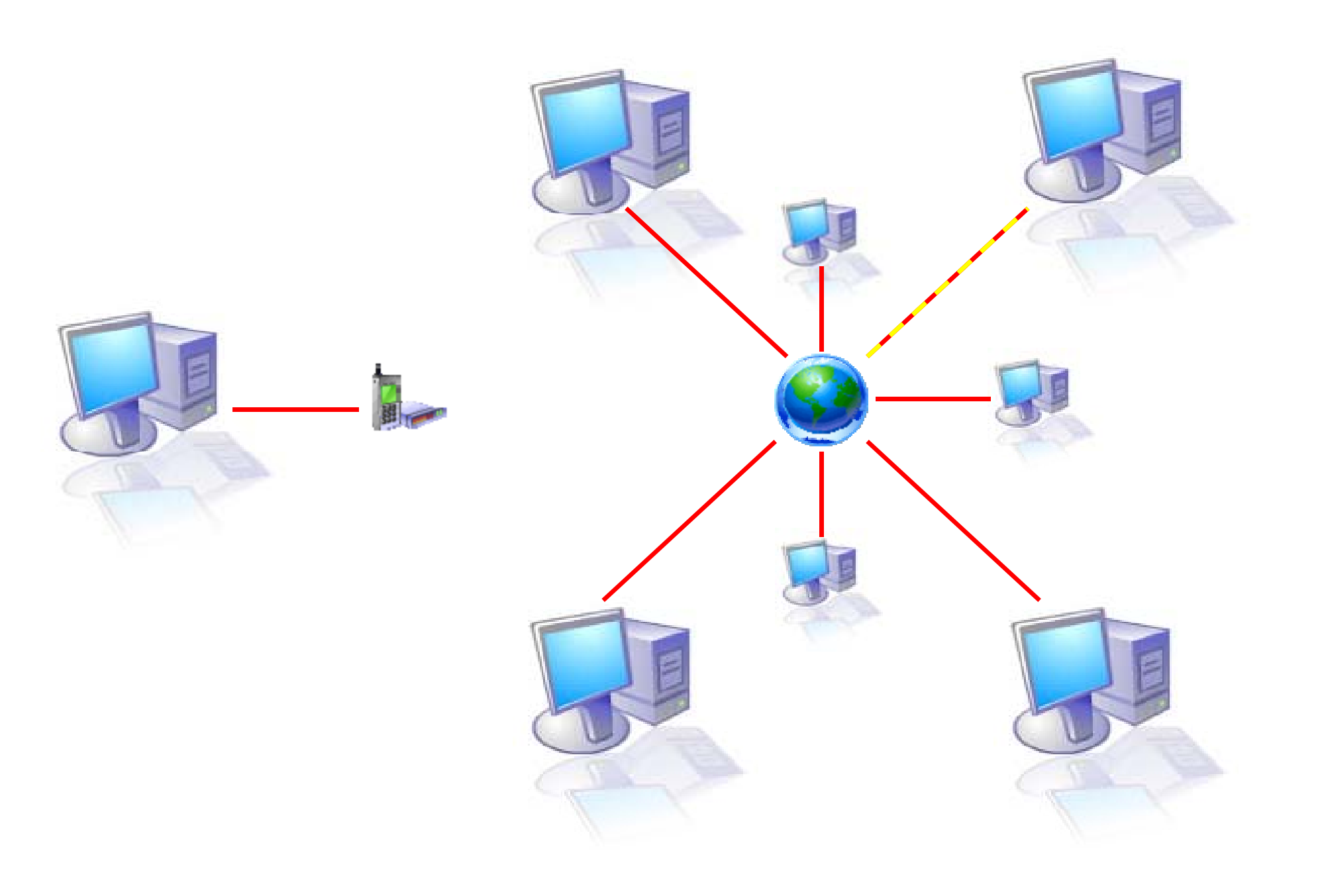

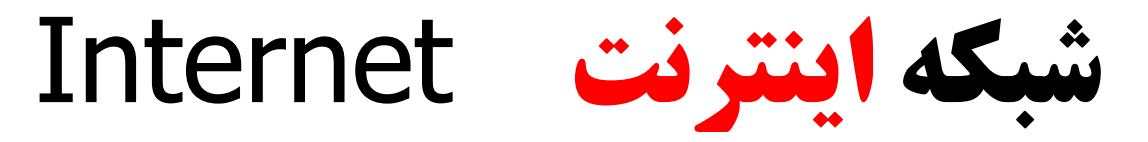

**اي <sup>ر</sup> نت نت <sup>ر</sup> بز گترين بش که کامپيوتري جهان است که از ميليونها کامپيوتر ، مسيرياب <sup>و</sup> تجهيزات مخابراتي تشکيل شده است . آرپانت ، <sup>١٩۶٨</sup> ارتش ايالات متحده**

**خطوط اتصال**

**کابل شبکه Mbps10 تا Gbps2 فيبر نوري Mbps45 ماهواره Mbps2 (PSTN) 56Kbps مودم 64-128Kbps ISDN (Digital Subscriber Line) DSL ارسال 640Kbps دريافت 8Mbps ADSL 1.5Mbps SDSL ُ**

**دسترسي به اينترنت**

کامپيوتر شخصي مودم کارت شبکه 匾 **Network Server** k Server Dial up لان خط تلفن خطوط ارتباطي ISPاينترنت **برای تنظيمات مرورگر IE به یادداشتهای کلاسی خود مراجعه کنيد . ٧**

# **استفاده از اينترنت**

**اطلاعات موجود در کامپيوترها ي اينترنت به روشهاي مختلفي قابل نگاهداري ، نمايش <sup>و</sup> تبادل مي باشند .**

**وب ، اف تي پي <sup>و</sup> پست الکترونيکي از مهمترين آنها محسوب مي شوند.**

**این اصطلاحات را در هنگام کار با اینترنت خواهيد شنيد .**

**World Wide Web WWW جهاني گسترده صفحات پروتکل ... مانند Ftp , Http کامپيوتر خادم وب Server Web وب پيج Page Web Web Site سايت وب هوم پيج Page Home آدرس URL Http://www Http://www.دهنده سرویس.Com .Org .Net .Gov , … WebBrowser Internet Explorer , NetScape , Mozila,… وب مرورگرهای O li Offli ارتباط برقرار ، ارتباط قطع Offline , Online**

**صفحات گسترده جهاني يا وب :** يکي از اه <sup>ر</sup> هاي نگاهداري ، نمايش <sup>و</sup> تبادل اطلاعات دراينترنت مي باشد . صفحات وب به علت استفاده از چند رسانه اي از پرطرفدارترين قسمتهاي اينترنت به شمار مي روند .اغلب مردم اينترنت را با واژه وب مترادف مي دانند . درحالي که وب تنها يکي از راههاي نگهدار <sup>ي</sup> اطلاعات در اينترنت است .

**پروتکل :** نگاهداري <sup>و</sup> تبادل اسناد در شبکه <sup>و</sup> اينترنت به روشهاي مختلفي صورت مي گيرد . به هر کدام از اين روشها پروتکل گفته مي شود . مثل پروتکل Http که براي سايتهاي وب استفاده مي شود .پروتکلهاي ديگري نقش زبان مشترک ميان کامپيوتر ها در شبکه را ايفا مي کنند . مثل پروتکل TCP/IP که براي تبادل بسته هاي اطلاعات ميان کامپيوترها .

**وب سايت :** مجموعه اي از اطلاعات مختص به شخص يا يک سازمان که در قالب صفحات وب روي يک يا چند کامپيوتر سرويس دهنده وب ساماندهي شده است . **سرويس دهنده وب Server Web :** کامپيوتر <sup>ي</sup> است که در شبکه متصل به اينترنت به تقاضاي کاربران ياسخ مي دهد .

**مرورگر وب Browser Web :** برنامه اي است که درخواست هاي کاربران را براي سرويس دهنده وب در اينترنت فرستاده <sup>و</sup> پاسخ آنها را هم نشان مي دهد **. مثل Internet Explorer**

## مرور گر اینترنت اکسپلورر (IE) در حال نمایش هوم پیج گوگل

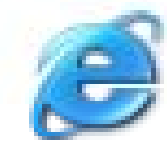

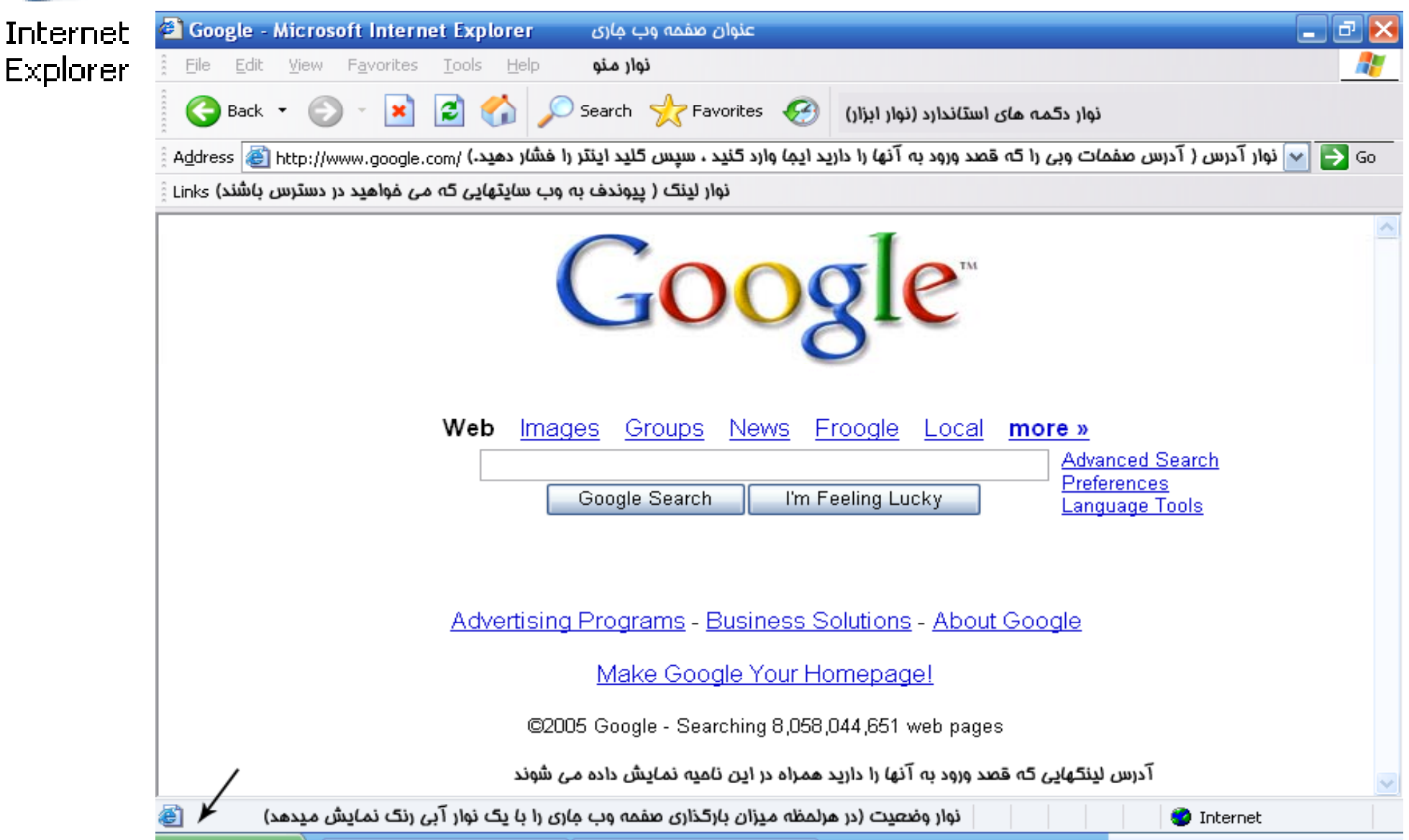

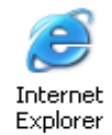

# برای دسترسی به پنجره تنظيمات **IE** از **کنترل پنل اینترنت آپشن** را انتخاب کنيد

#### $\overline{?}$   $\times$ **Internet Properties** General Security Privacy Content Connections Programs Advanced **Accessibility** Add Add or Administrative **Adobe** Automatic Date and Options Hardware Remov.. Tools Gamma Updates Time Home page J You can change which page to use for your home page. n Address: http://www.vahoo.com/ Folder Fonts Game Internet Keyboard Mail Mouse Options Controllers Options Use Default Use Blank Use Current Temporary Internet files Printers and Network Network Phone and Portable Regional and Power Faxes Pages you view on the Internet are stored in a special folder Connections Setup Wizard Modem ... Media Devices Options Language ... for quick viewing later. Æ Delete Cookies.. Delete Files... Settings... Scheduled Security Sound Effect Sounds and Speech System Taskbar and Tasks Audio Devices **Start Menu** Center Manager History The History folder contains links to pages you've visited, for ത്ര quick access to recently viewed pages. Wireless Windows 12. ÷ Days to keep pages in history: Clear History Firewall Network 5... Fonts.. Languages... Colors. Accessibility... **Control Panel / Internet Option**  OK Cancel **Apply**

می توانید بجای بکار بردن نام کامل برنامه اینترنت اکسپلورر نام مخفف آن یعنی **IE** را تلفظ کنيد.

# **کار با نوار با زار ست ند ا اارد اینترنت <sup>س</sup> اک پلورر**

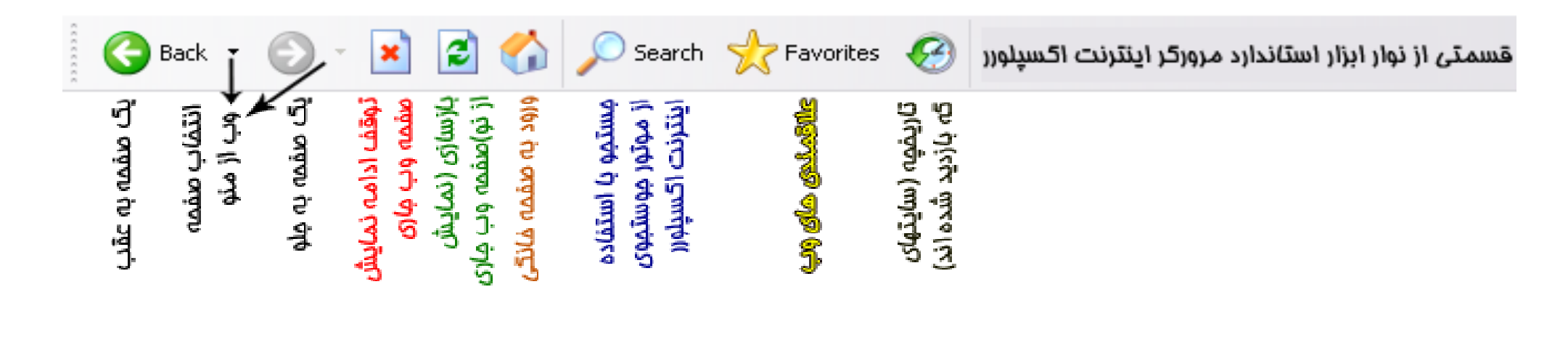

**برای تنظيمات مربوط به ورود به صفحه خانگی <sup>و</sup> تاریخچه وارد تنظيمات IEدر برگ نشان Generalشوید.** **هوم پيج Page Home يا صفحه خانگي : صفحه شروع يا اولين صفحه يک وب سايت را گويند . این صفحه غالباً معرف سایت مربوطه می باشد .**

**برای آنکه با باز شدن برنامه اینترنت اکسپلورر هميشه هوم پيج سایت مطلوب خود را مشاهده کنيد کافی است آدرس سایت دلخواه را در کادر آدرس برگ نشان Generalal Geneدر پنجره <sup>ن</sup> يم <sup>ت</sup> ظ ات IEوارد کنيد .**

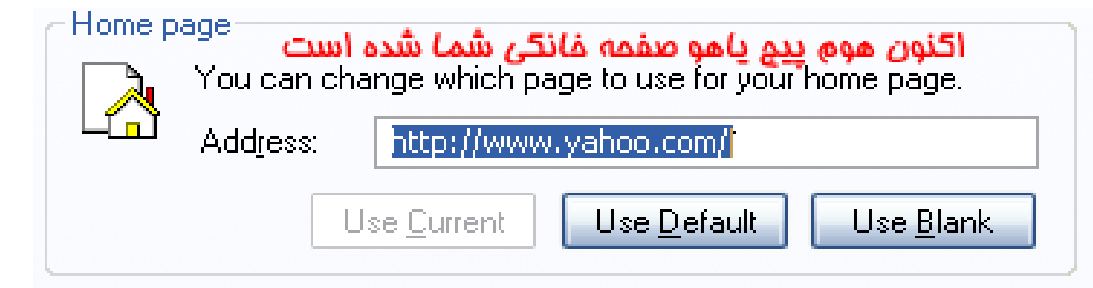

**آدرس URL : نشاني منحصر بفرد صفحات وب موجود در اينترنت است که از چند قسمت مجزا تشکيل شده است .** 

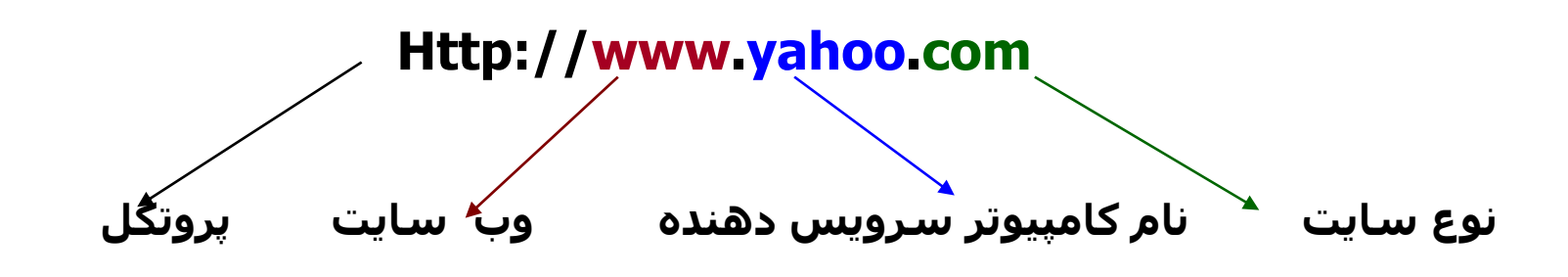

**com. تجاري edu. آموزشي gov. دولتي Org. سازمان <sup>و</sup>... پسوند سایتها اغلب معرفی کننده سایت به لحاظ نوع <sup>و</sup> حيطه فعاليت آنها اعم از تجاری ، شبکه ، آموزشی ، سازمانی ، دولتی <sup>و</sup> .... می باشد.**

**١٣**

# **Favorites**

**ليستي از آدرسهاي سايتهاي مورد علاقه در وب است که در برنامه مرورگر اينترنت ذخيره شده است. با استفاده از اين ليست ديگر نيازي به يادآوري مجدد آدرسها <sup>و</sup> يا تايپ مجدد آدرس سايتهاي مورد علاقه نمي باشد.**

**با استفاده از این امکان می توانيد حتی در زمان قطع ارتباط با اینترنت به مطاله صفحاتی بپردازید که در هنگام کار با اینترنت فرصت کافی برای مطالعه آنها نداشته اید یا در جهت کاهش هزینه استفاده از اینترنت اقدام به قطع ارتباط نموده اید . به یادداشت های کلاسی خود مراجعه کنيد.**

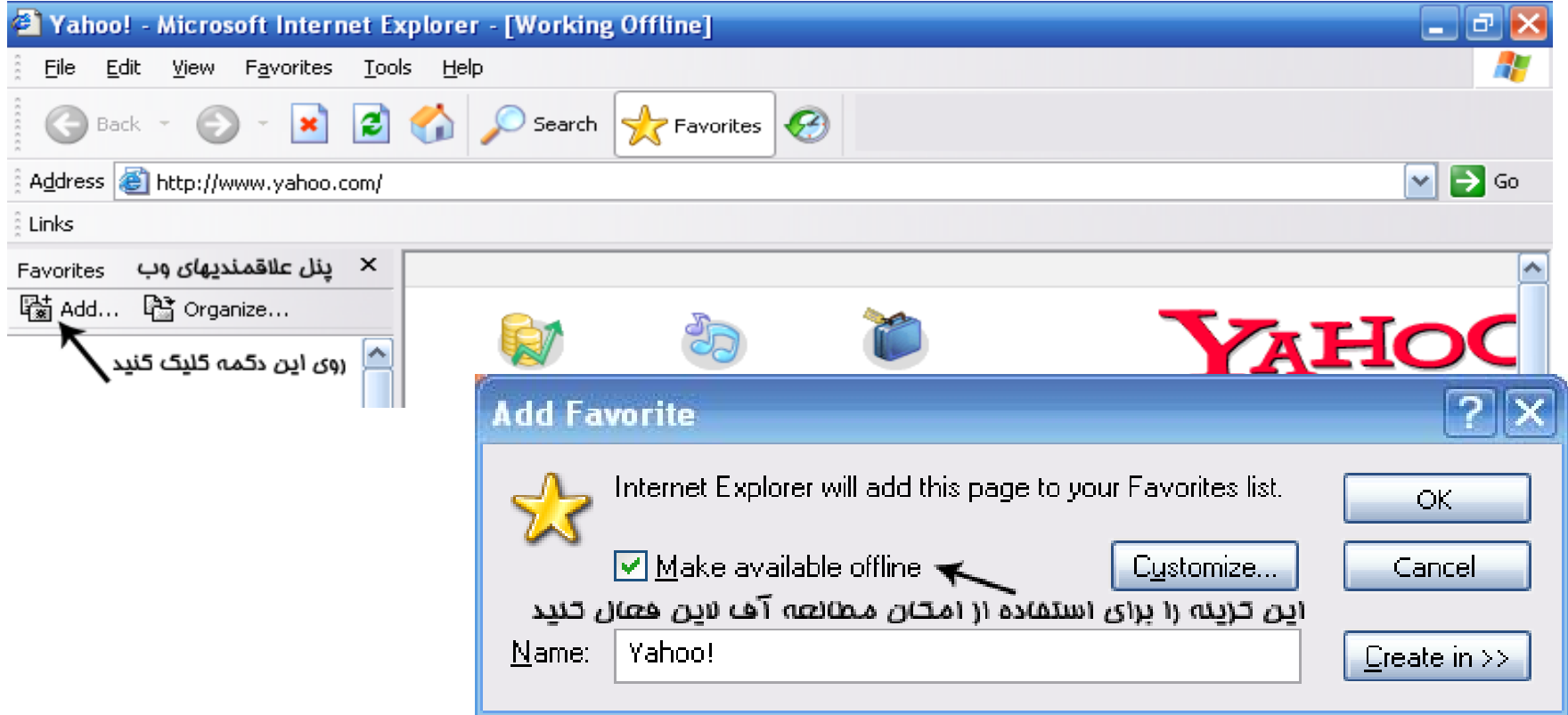

# **History**

تاریخچه سایت هایی که مرور شده اند(به آنها وارد شده اید) را نگاهدارک می کند . **این گزینه دارای تنظيماتی برای تعداد روزهای نگاهداری تاریخچه می باشد که از طریق تنظيمات مرور گر اینترنت اکسپلورر قابل تغيير می باشد. برای تنظيم تاریخچه وارد برگ نشان General از تنظيمات IE شوید . به یادداشت های کلاسی خو مراجه کنيد. شکل زیر را ببينيد .**

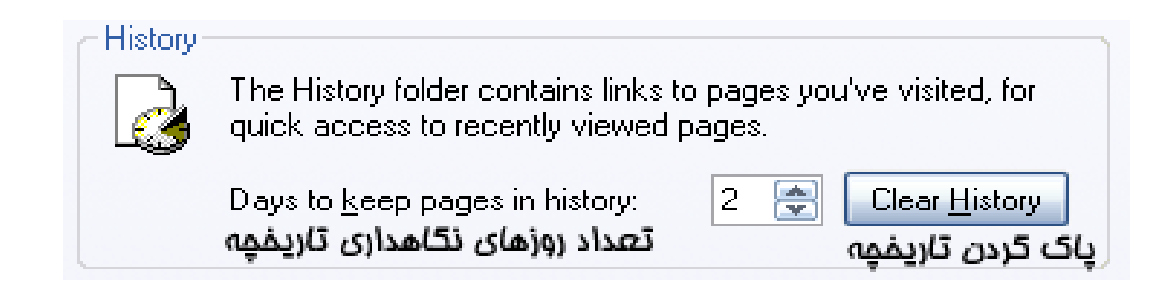

**مهمترين اجزایی که در صفحات وب مشاهده می کنيد**

**جعبه هاي ورود متن Box Text براي دريافت نا واع درخواست رب کا ران مثل <sup>م</sup> کل ات کليدي . هايپر لينکها يا فوق پيوندها Link Hyper معمولا بصورت متن <sup>و</sup> تصوير هستند <sup>و</sup> بصورت خلاصه به آنها لينک هم اطلاق می شود .با کليک روی یک لينک یک دستور( که ممکن است اجرای آدرس یک وب پيج یا دانلود یک فایل <sup>و</sup> یا ... باشد )انجام می شود . دکمه ها Button بعنوان مثال براي تائيد يک درخواست . متون معمولي Text محتويات متني يک صفحه را تشکيل ميدهند . مولتي مديا Multimedia شامل کليپهاي صوتي <sup>و</sup> تصويري است که روي صفحات ذخيره نشده اند <sup>و</sup> تنها بوسيله يک پيوند متني به <sup>ح</sup> صف <sup>ه</sup> مربت ط شده اند . نکته ! برخی از اجزای ذکر شده مستقيما جزو یک صفحه وب محسوب نمی شوند <sup>و</sup> تنها <sup>د</sup> سطح یک وب پيج به نمایش <sup>د</sup> می آیند مانند عکسها کليپ های دردر . ،صوتی – تصویری <sup>و</sup> ... که در مکان مشخصی ذخيره شده اند.**

## **موتورهاي جستجو و جستجو در وب**

**موتور جستجوي وب يک سايت وب است که شما را قادر ميسازد از طريق ا دک ور ردن يک کلمه يا عبارت به دنبال <sup>م</sup> <sup>ض</sup> <sup>و</sup> وع خاص در وب بگرديد. انواع سايتهاي وب :**

**سايتهاي دايرکتوري:سايتهاي ديگر را براساس موضوع <sup>و</sup> مطلب ، گروه** بندې و لیست کرده است. داراې ساختار سلسله مراتبې است که در **مشخص Yahooپايين ترين سطح ليستي از آدرسهاي سايتهاي وب شده است. مانند**

**موتورهاي جستجو: با استفاده از تايپ يک کلمه يا عبارت ليستي از تمامي سايتهاي وب که با کلمه يا عبارت ما مطابق باشد را باشرح مختصري نمايش ميدهد.تنها ١٠ تا %١۵ سايتها را جستجو ميکند.مانند www.google.com www.alltheweb.com www.exite.com www.webcrowler.comwww.go.com www.ibound.com**

**www.hotbot.com www.lycos.com www northernlight com www altavista com www.northernlight.com www.altavista.com www.snap.com www.mckinley.com عبارت بطور همزمان در کلمه يا جستجو: با جستجوي ابرموتورهاي يگر را کنکاش ميکند. مانند د ي جستجو موتور جستجو ، موتورهاي چندين www.dogpile.com www mamma com www.mamma.com www.metacrowler.comزبان طبيعي جستجوي تو ورهاي مو پاسخ ميباشد که پرسش شما را به زبان پرسش و سايت همانند يک پاسخ آنرا جستجو ميکند. مانند سايت دريافت کرده <sup>و</sup> انگليسي www.a j.com www.ajkids.com دهيم. قرار مي " کار عبارت را داخل علامت " عبارت: براي اين جستجوي يافت ميشوند که عبارت مورد نظر با همان صورت تنها صفحاتي در اين در آنها وجود دارد. ترتيب**

**منطقي جستجوهاي**

جستجو هايي که همراه عملگرهاي رياضي + و – يا عملگرهاي باشند. **AND, OR, NOT شامل بولي**

**ما شامل کلمات استفاده ميشود که جستجوي عملگر جمع: زماني** متعددي است كه لزوما در كنار هم نيستند. در اينصورت حتما بايد قبل از **کلمه بعد از آن علامت + و بين ولي قراردهيم خالي فضاي علامت <sup>+</sup>يک باشد. نبايد خالي فضاي هيچ**

**جستجو موتورهاي خواهيم استفاده ميشود که مي عملگر منها: زماني يگري وجود داشته اما کلمه <sup>د</sup> را پيدا کنند که در آنها کلمه خاصي صفحاتي وجود نداشته باشد.**

**از دستور Find استفاده متن بايد متن: بمنظور جستجوي جستجوي شده راکه فراخواني دستورتنها محتويات داخل صفحه وب فعلي کنيم.اين** است مورد جستجو قرار خواهد داد. همچنین این جستجو فقط براي متون **قرار دارند مورد جستجو که در داخل تصوير کلماتي داخل صفحه ميباشد و قرار نخواهند گرفت.**

**اطلاعات از وب: بمنظور جستجوي سايت اطلاعات درون يک جستجوي** يکي از موارد زير استفاده مي کنيم:

**يک سايت راهنماي يا نقشه سايت يا فهرست سايت: فهرست سايت موضوعات اصلي محتوا و از عناوين ليستي صفحه وب است که حاوي باشد. مي سايت** **موتور جستجو<sup>ي</sup> خود سايت : تنها به جستجوی محتویات خود سایت می پردازد .**

<mark>فرم هاي محاوره اي:</mark> اين فرمها اجازه درخواست اطلاعات خاص را مي دهد كه شامل چندين<br>فيلد است ومي توان آنها را در سايتهاي فروش محصولات و يا ارائه دهندگان سرويسهاي خدماتي مشاهده كرد. همچنين ميتوان اطلاعات عضويت خود از قبيل نام ، آدرس ، شماره كارت **اعتباري <sup>و</sup> اطلاعات ديگر را وارد کرد.**

<mark>لغات کليدي:</mark> کلمه يا عبارت يا کاراکترهاي واردشده در موتور جستجو را لغات کليدي گويند. در<br>اين حالت ليستبي از صفحات وب که حاوي متن واردشده باشند ،ِ نمايش داده خواهد شد که **علاوه بر آدرس اين صفحات ، شرح مختصري در مورد هر صفحه آورده شده است. ذخيره سازي صفحات وب**

**برای ذخيره کردن یک صفحه وب کافی است از منوی فایل گزینه ذخيره بعنوان ... را انتخاب کنيم**

**File/ Save As**

**ذخيره کردن تمام یا قسمتی از متن یک صفحه وب**

همانند یک برنامه واژه پرداز متن مورد نظر را انتخاب کرده از منوک ادیت گزینه کپی را انتخاب<br>کِرده آنگاه پس از وارد شدن ً به برنامه واژه پرداز خود از منوک ادیت گزینه چسباندن را انتخاب **کنيد.**

**از واژه پرداز Paste/Edit از مرورگر وب Copy /Edit**

**ذخيره کردن یک عکس**

برای ذخیره کردن یک عکس از روی صفحه وب کافی است از منوی میانبر روی عکس  **..As Picture Saveرا انتخاب کنيد. مربوطه**

**As Picture Save /راست کليک روی عکس مربوطه**

# **دانلود DownLoad**

**انتقال فایل از کامپيوتر سرویس دهنده در اینترنت را به کامپيوتر خود دانلود می گوئيم.**

**فرض کنيد می خواهيم از یک سایت اینترنتی یک نرم افزار مجانی را به کامپيوتر خود انتقال دهيم .**

**مثال : نرم افزار رایگان DialSpy در سایت سافت پرشن برای دانلود موجود است**

**ابتدا با تایپ آدرس com.softpersian.www به سایت مورد نظر وارد می شویم .**

**لينکهای مربوط به دریافت (دانلود) فایل مورد نظر را مطابق راهنما کليک کنيد .** به یاد داشته باشید دانلود کردن از سایتهای مختلف ممکن است قدری با **یکدیگر متفاوت باشد اما روند کلی آنها یعنی کليک کردون روی لينکهایی که خود سایت برای دانلود معرفی می کند در همه سایتها تقریبا یکسان است . در ضمن سم ق <sup>ت</sup> نهایی دانلود که اصلی ترین مرحله می باشد سم ق <sup>ت</sup> مربوط به يرذخ <sup>ه</sup> کردن یا باز کردن فایلهایی است که دانلود می کنيد که در همه دانلود کردن ها مشترک است .**

**در صفحه بعدی این مثال به صورت مصور دیده می شود به اشکال توجه کنيد ..**

#### مثال DownLoad برنامه DialSpyاز سایت سافت پرشن  $\triangledown$   $\triangleright$  Go آدرس سابت سافت برشن http://www.softpersian.com آه Address صفحه أصلى نک هدبه کاملا رانگان به کاربران ابسرت محسولات برنامه ثبت مدت زمان و هزینه کار با اینترنت اولین و محبوبترین نرم افزار محاسبه گر اینترنـتبی بـراف همه استف **File Download** تحريه! فقط كافق تماسىقاتتان<mark></mark> Do you want to open or save this file? اسطرف مشا از زمانهای كنيد و كيفا Name: dialspy.zip داراف امکان<mark>ا</mark> از ســال ۱۳⁄∥ Type: Compressed (zipped) Folder, 1.05 MB میباشند. 14% of dialspy.zip Completed  $\times$ كشودن فايل بدون ذفيره Open Save کردن روی هارد دیسک Always ask before opening this type of file فایل در مال دانلود است Saving: While files from the Internet can be useful, some file dialspy.zip from www.softpersian.com harm your computer. If you do not trust the source, **Contracto** save this file. What's the risk? Estimated time left 2 min 24 sec (147 KB of 1.05 MB copied) Download to: D:\Documents and Settin...\dialspy.zip Transfer rate: 6.41 KB/Sec ◯ Close this dialog box when download completes Open Folder Cancel **Upen**

# •**آپلود UpLoad**

انتقال فایل از کامپیوتر شخصی خود را به کامپیوترهای دیگر در اینترنت آپلود **می گوئيم. موارد زیر مثالهایی از آپلود هستند . زمانی اطلاعات مربوط به وب لاگ یا سایت خود را بروز رسانی می کنيد. زمانی که یک کارت تبریک سال نو (یک فایل عکس روی کامپيوتر خودتان) را به ایميل دوست خود ارسال می کنيد . و ... در بخش کار با پست الکترونيک <sup>و</sup> الحاق فایل به نامه ها با آپلود بصورت ملموس تری آشنا خواهيد شد .** 

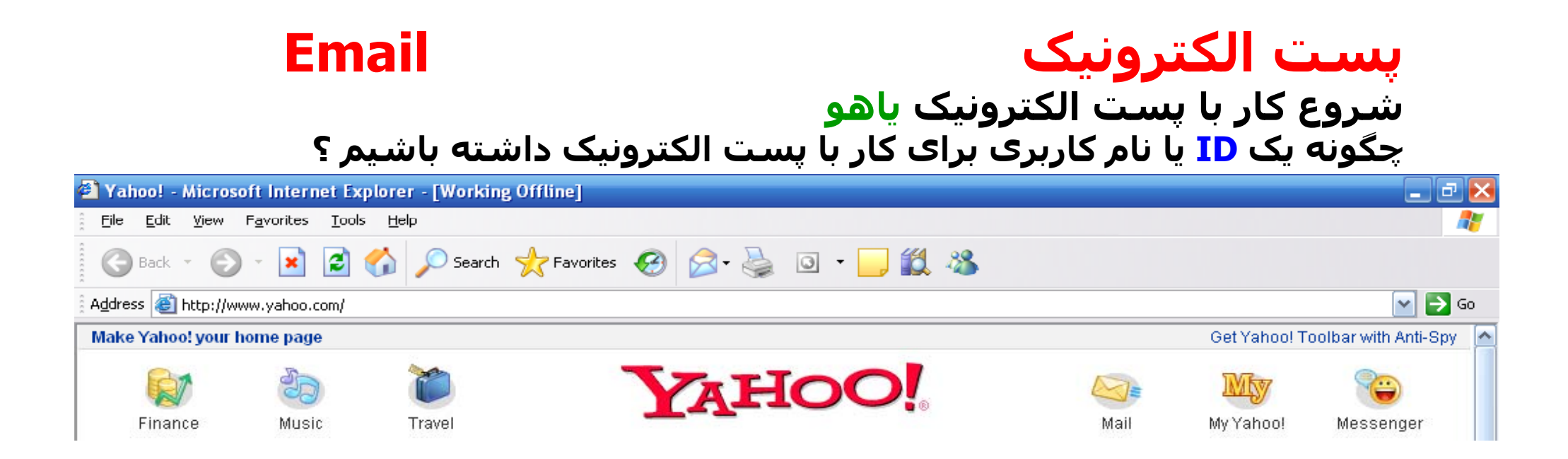

**کليک روي لوگوي Mail در هوم پيج ياهو يا تايپ آدرس com.yahoo.mail://http در نوار آدرس IE <sup>و</sup> فشردن کليد Enter صفحه پست الکترونيک ياهو را نشان خواهد داد .(صفحه بعد) در صفحه بعد ٢ امکان در پيش رو داريد . مي توانيد در صورت داشتن يک IDيعني آدرس پست الکترونيک <sup>و</sup> رمز عبور از طريق اين صفحه <sup>و</sup> ارد جعبه پست الکتورنيکي خود (Box Mail Box (شويد.(قبلا عضو شده ايد <sup>و</sup> يک ID دريافت کرده ايد) در صورت نداشتن آدرس پست الکترونيکي مي توانيد از طريق همين صفحه** عضو شده و یک ID جدید یعنی آدرس پست الکترونیکي یا اي میل جدید براي<br>خود دست وپا کنید .(یعنې درخواست از شما ایجاد از یاهو)

**صفحه اول : اگر از قبل يک ID داريد ميتوانيد در اين صفحه با وارد کردن نام کاربري <sup>و</sup> رمز عبور وارد جعبه پست الکترونيک خود شويد. در غير اين صورت در همين صفحه روي دکمه gnp U Si <sup>ي</sup> کل ک کنيد تا يک ID براي خود بسازيد.**

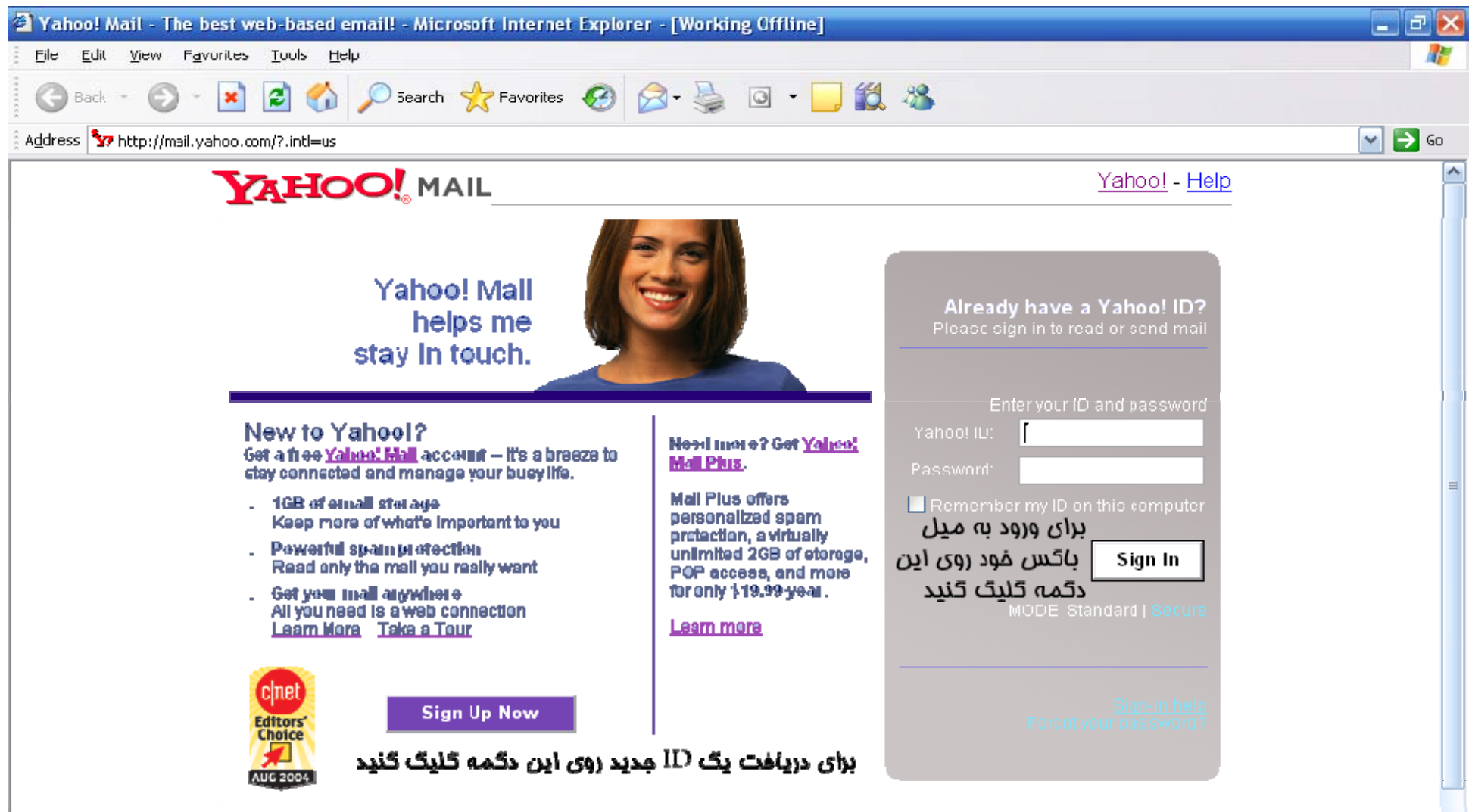

**٢٥بعد از کليک روي دکمه Now Up Sign) عضويت هم اکنون) به صفحه بعد وارد مي شويد .**

# YAHOO! MAIL

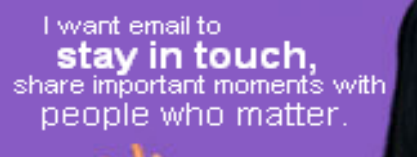

### **Yahoo! Mail**

Free, reliable, and easy to use.

- 1 Great spam protection with SpamGuard
- 1 Virus scanning and cleaning from Norton AntiVirus™
- 1 Access anywhere you have a web connection
- 1 A whopping 1GB email storage Learn More

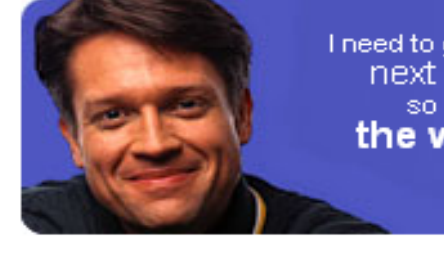

I need to go to the next level. so give me the works.

### **Yahoo! Mail Plus**

More control and capacity.

i No graphical ads

only \$19,99A/ear

less than \$2/month!

- 1 No promotional taglines in messages vou send
- 1 SpamGuard Plus helps stop even more unwanted mail
- 1 Virtually unlimited storage 2GB Learn More

#### With my own address my mail is as unique as I am

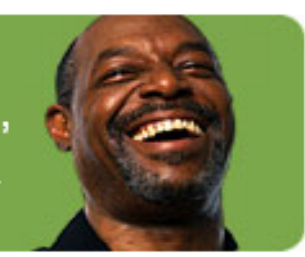

### **Personal Address**

Mail that's made just for you.

- 1 Get vou@vour-name.com, if available
- 1 Create up to five different addresses to use
- 1 Own your domain name Learn More

Freel

نوع رايگان **Sign Up for Yahoo! Mail** 

**Order Yahoo! Mail Plus** 

only \$35/year less than \$3/nonth!

**Order Personal Address** 

در این قسمت با توجه به امکاناتی که از پست الکترونیکی خود می خواهید و هزینه اي که می توانيد پرداخت کنيد با دو يا سه نوع از اشتراکها مواجه مي شويد که يکي بصورت Freeيعني راي<u>گان</u> بوده و مابقي بسته به امكاناتي از قبيل فضا ، برنامه هاي ضد ويروس ، آنتي اسپم ها (نامه هاي ناخواسته) ودومين (كه به جاي نام يا هو ميتواند پذيراي نام دلخواه شما مثل نام شركت شما باشد) به ازاء در یافت مبلغی بصورت سالیانه ارائه شده اند . (نوع رایگان را انتخاب کنید ،تا فرم 

#### Mail Home Help

## YAHOO! MAIL

#### Already have an ID or a Yahoo! Mail address? Sign In.

Fields marked with an asterisk \* are required.

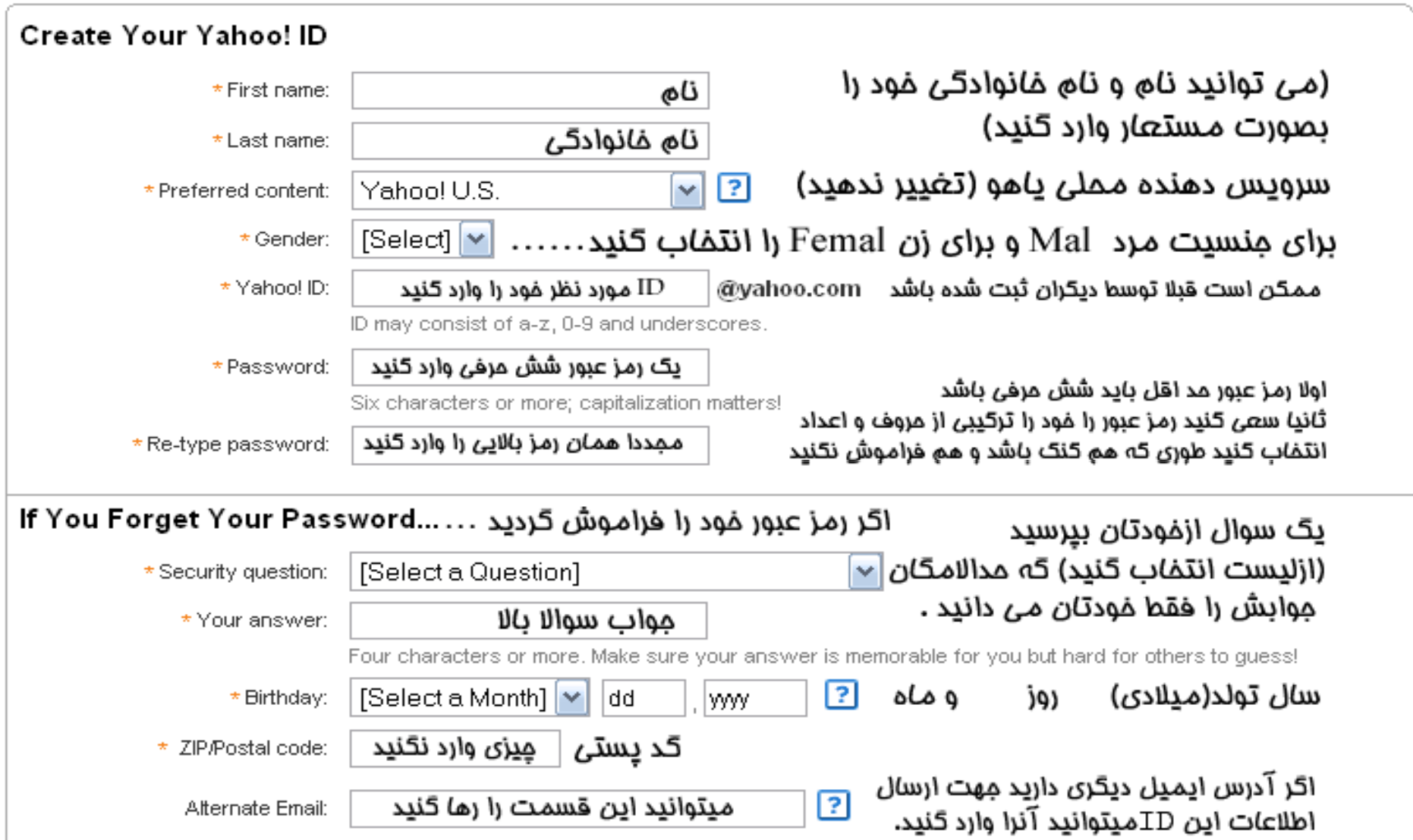

براي آنكه قبل از ثبت نهايي بدانيد آيا ID مورد نظر شما قبلا توسط ديگران ثبت شده است يا خير كافي است رُوِّيُ دکمه اي که در زير قُسْمَت نام کاربري شَما ( ID انتخابي شما ) ظاهر مي شود کليک کنيد عنوان اين دکمه <mark>Chech Avalibility For This ID م</mark>ي باشد . در پنجره اي که مطابق شکل ظاهر مي شود پيامي مبني بر **در دسترس بودن نام انتخاب شده توسط شما يا عدم آن نوشته مي شود .** 

### **نام كاربري 57\_Habil را مي توانيد انتخاب كنيد**

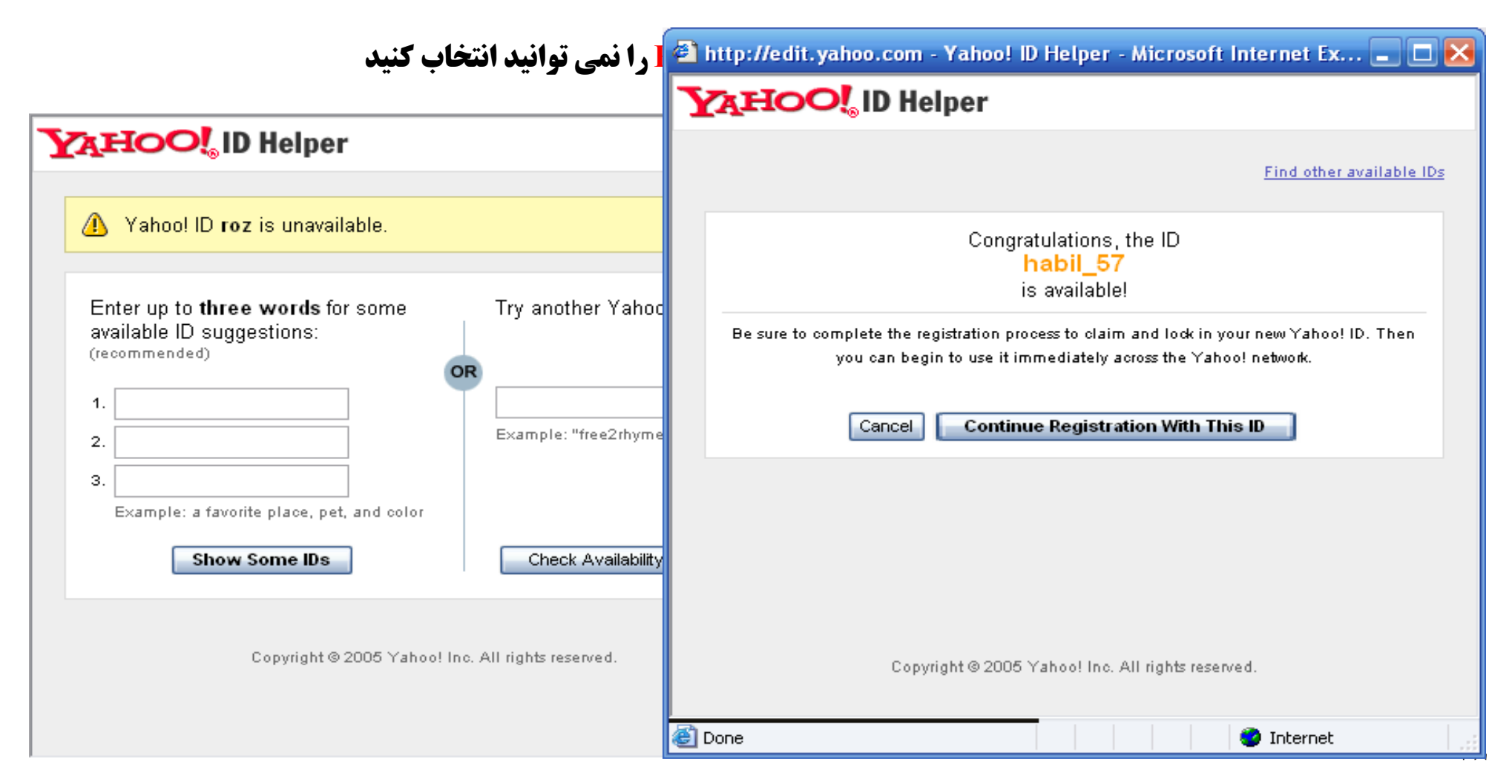

## در ادامه سایر موارد مربوط به فرم ثبت <mark>ID</mark> خود را پر کنید .

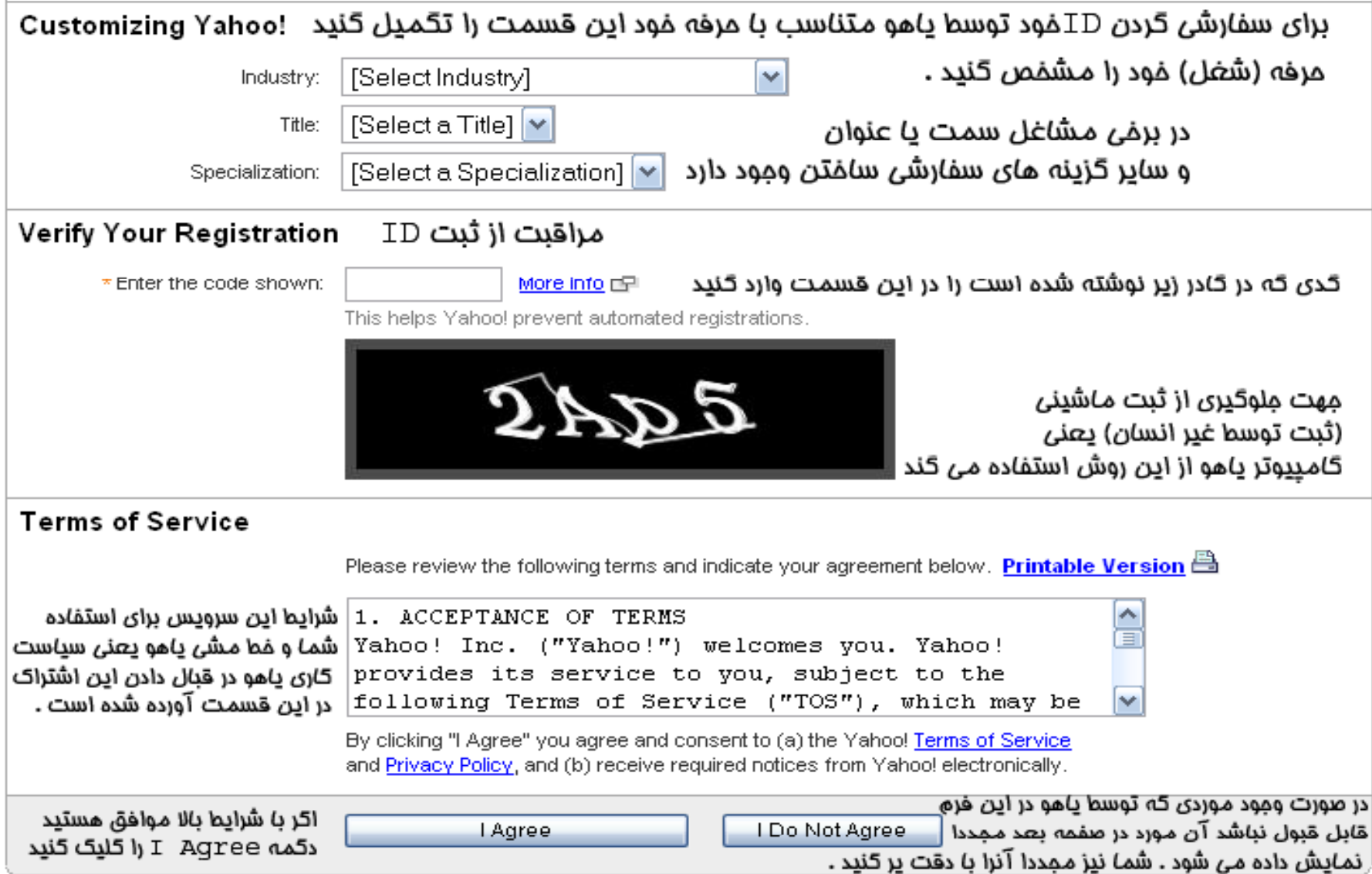

**در صورت لزوم ياهو در صفحه بعدي مجددا برخي قسمتهايي که اشتباه پر شده اند يا خالي مانده اند را جهت تکميل نهايي نمايش مي دهد .** بعنوان مثال در این صفحه از کد کشور ایران ، به دلیل وارد نکردن کد مربوطه در صفحه قبل ایراد **گرفته شده است . لذا اين قسمت مجددا در اين صفحه نمايش داده شده است . به همين ترتيب ممکن است قسمتهاي ديگري که بنابر هر دليل توسط ياهو قابل قبول نيستند مجددا براي تکميل توسط شما نمايش داده شوند**

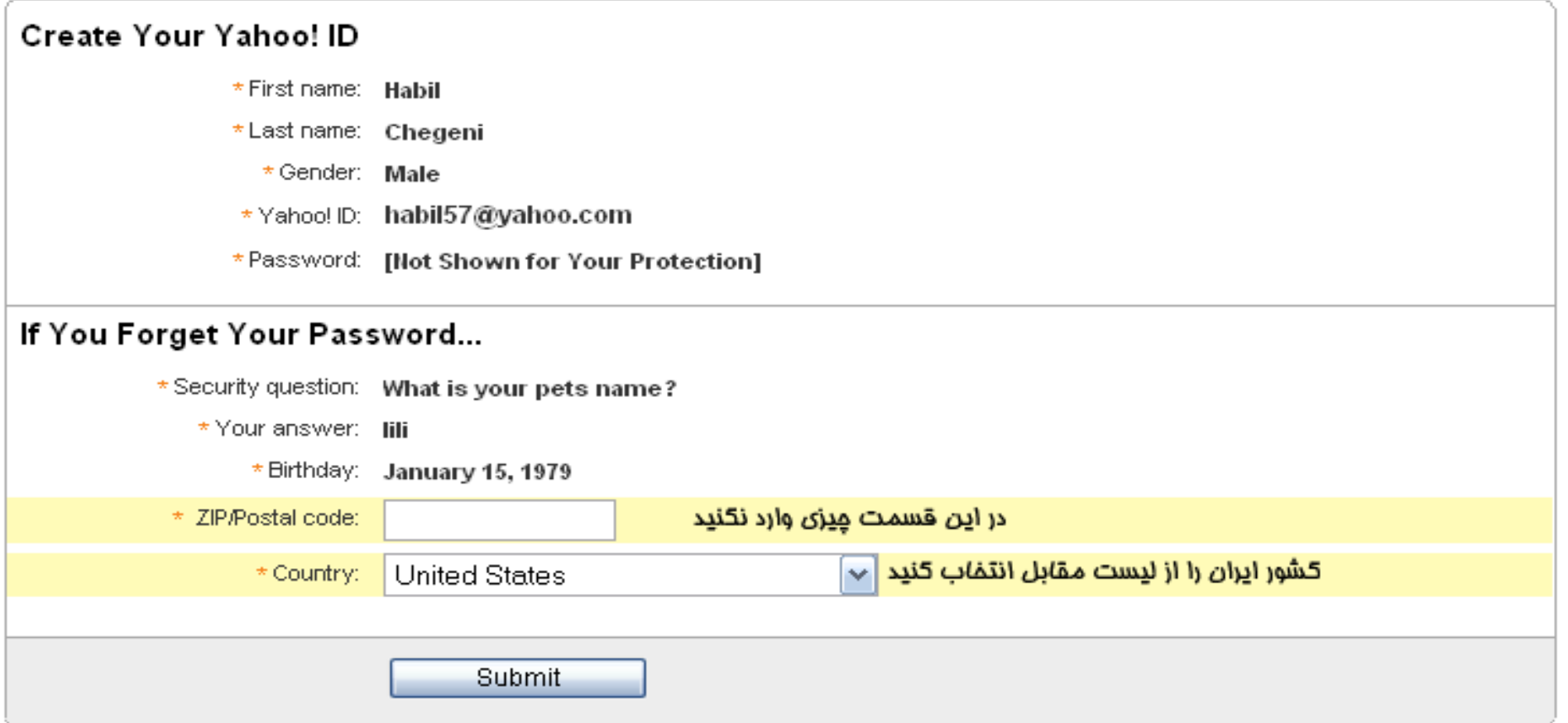

**٣٠ موفق صفحه اي مانند صفحه بعد مشاهده خواهيد کرد .در پايان روي دکمه Submit براي تائيد نهايي (دريافت ID (کليک کنيد . درصورت ثبت**

### Registration Completed: Welcome habil 57!

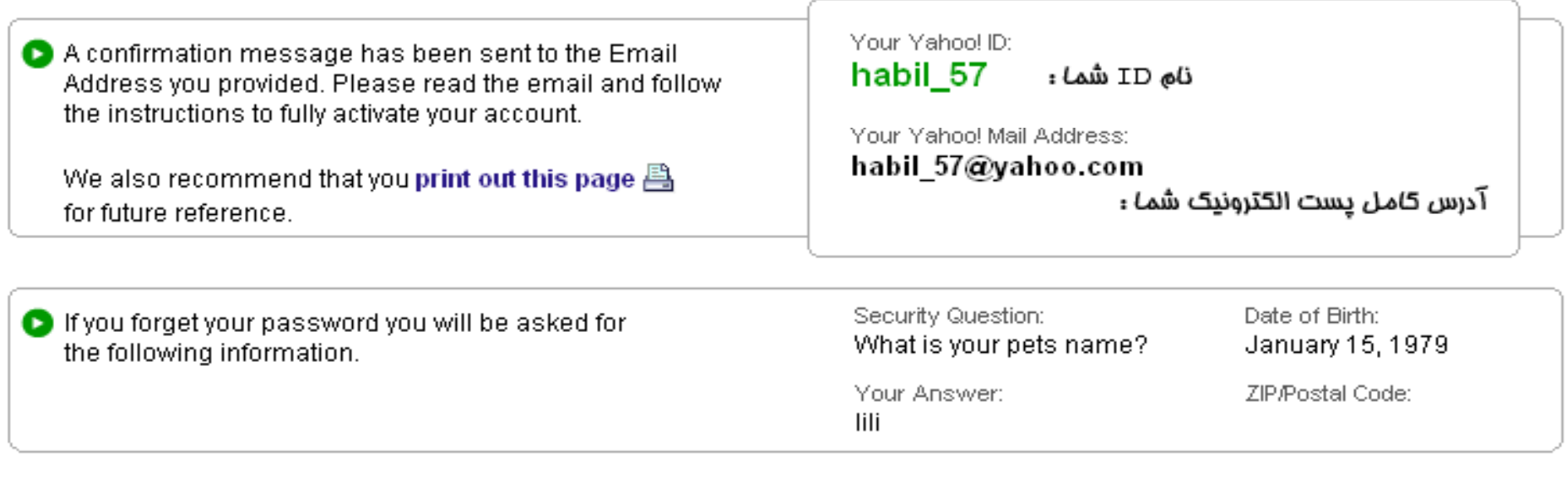

● Your Marketing Preferences: Select and customize the categories of communications you receive about Yahoo! Products and services. You can also choose to opt-out of each. Edit Marketing Preferences

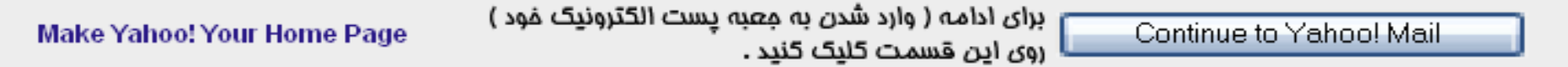

بعد از کلیک روي دکمه <mark>Continue to Yahoo! Mail و</mark>ارد صفحه پست الکترونيکي خود در **ياهو خواهيد شد در صورت عدم مشاهده اين صفحه (صفحه بعد) ممکن است لازم باشد يکبار در صفحه** ورود به پست الکترونیک <mark>ID</mark> و رمز عبور خود را وارد نمائید .

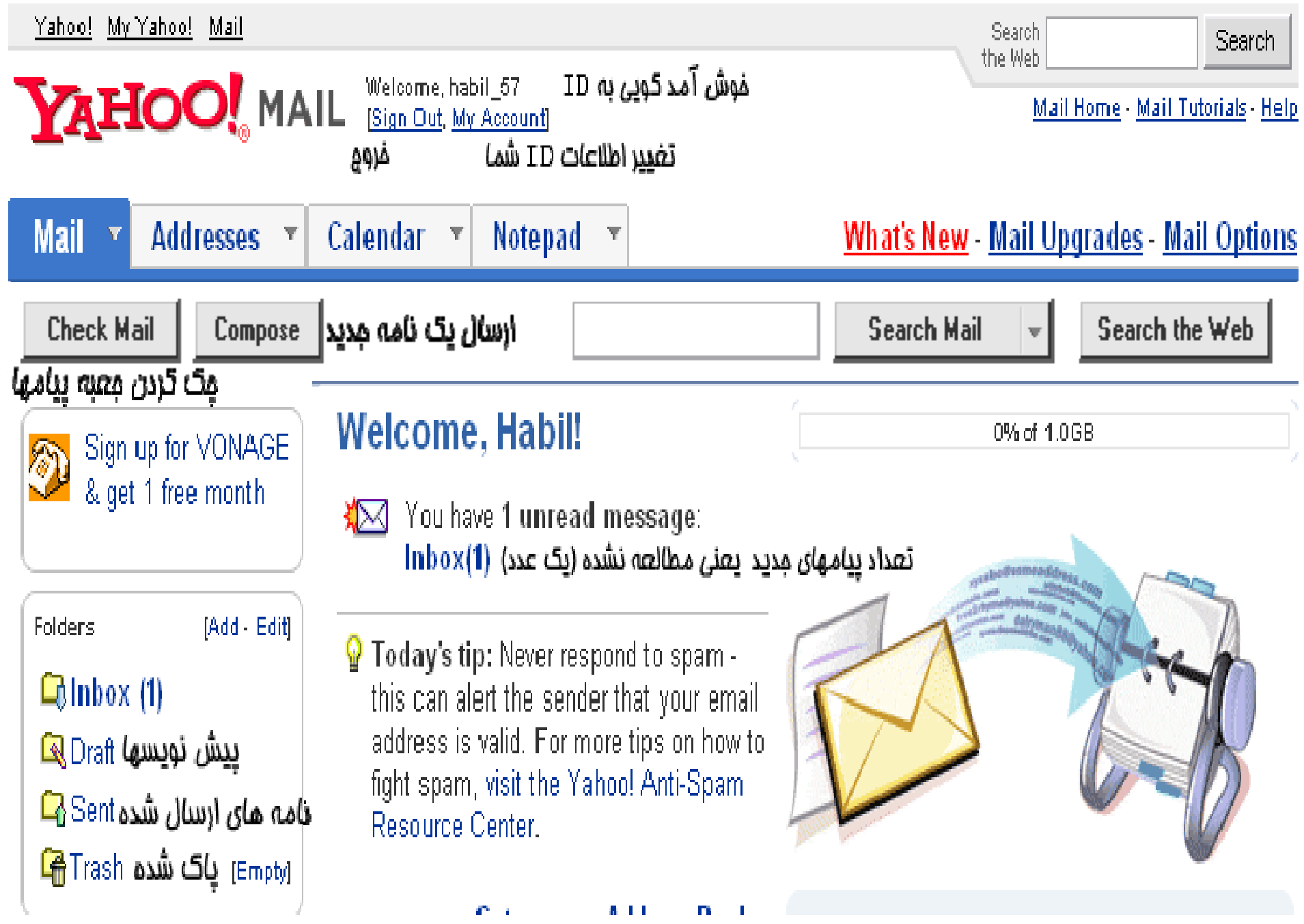

از اين قسمت به بعد بايد بدانيد چگونه با پست الکترونيک کار کنيد . يعني چگونه نامه هاي رسيده را مطالعه کنيد ، پاسخ آنها را ارسال کنيد ، نامه هاي ناخواسته را به آنتي اسپم ياهو معرفي کنيد نامه هاي غير ضروري را حذف کنيد .تمام کار به همينجا خلاصه نمي شود .براي کار با ساير و امکانات پست الکترونیک مثل دفترچه آدرسـها ، تنظیم پیش نویس و ارسـال انواع رونوشـت و دهها امکان دیگر به کتابهاي ياهو که دراکثر کتابفروشي ها يافت مي شود مراجعه فرمائيد . در ادامه همين دوره به سایر امکانات کاری در پست الکترونيک اشاره خواهد شد.

# **کار با پست الکت نر يک اه <sup>ی</sup> <sup>و</sup>**

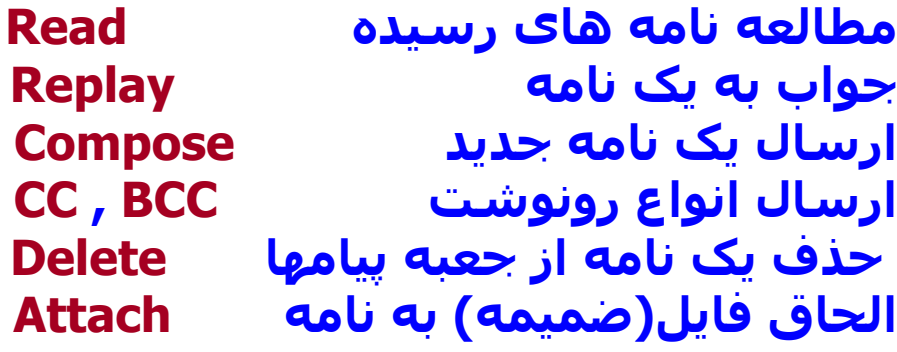

Inbox : آنرا اینباکس تلفظ کنید . اینباکس همان صندوق در یافت نامه های ارسال شده **برای شما می باشد . اینباکس یک پوشه است که نامه های مطالعه نشده را در خود جای داده است . عددی که در مقابل اینباکس درون پرانتز دیده می شود نشان دهنده تعداد ام پي های <sup>د</sup> افت ری <sup>ی</sup> است که هنوز مطالعه نشده اند . به شکل صفحه قبل توجه کنيد . مثال : (1)Inbox یعنی شما در صندوق پيامهای خود ١ پيام مطالعه نشده دارید . Read : برای مطاله نامه های رسيده کافی است روی (?)Inbox کليک کنيد . آنگاه در صفحه ای که مطابق شکل صفحه بعد ظاهر می شود روی موضوع یا Subject نامه مورد نظر کليک کنيد . Replay : برای ارسال یک نامه در جواب نامه رسيده کافی است روی دکمه Replay در**

زمان مطالعه یک نامه کلیک کنید تا فرم ازسال نامه جدید نمایش داده شود آنگاه ماننده<br>ارسال یک نامه جدید ادامه کار را دنبال کنید . صفحه بعد ...

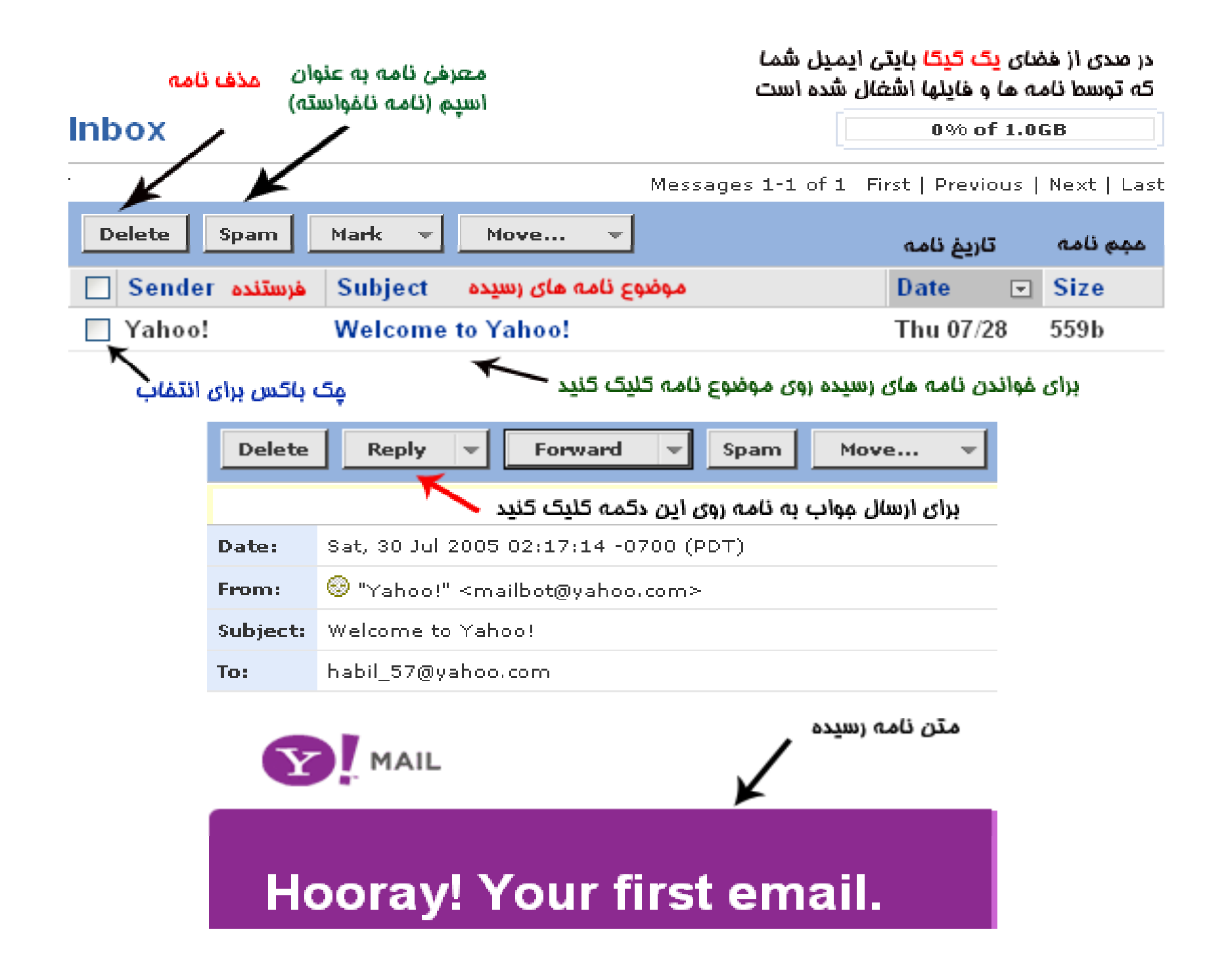

### **ارسال یک نامه جدید Compose**

**پس از کليک روی دکمه Replay در هنگام خواندن یک نامه رسيده یا کليک روی دکمه Compose برای ارسال یک نامه جدید ، فرم زیر را مشاهده می کنيد . کافی است مطابق راهنما قسمتهای لازم را پرکنيد <sup>و</sup> در پایان روی دکمه Send کليک کنيد .**

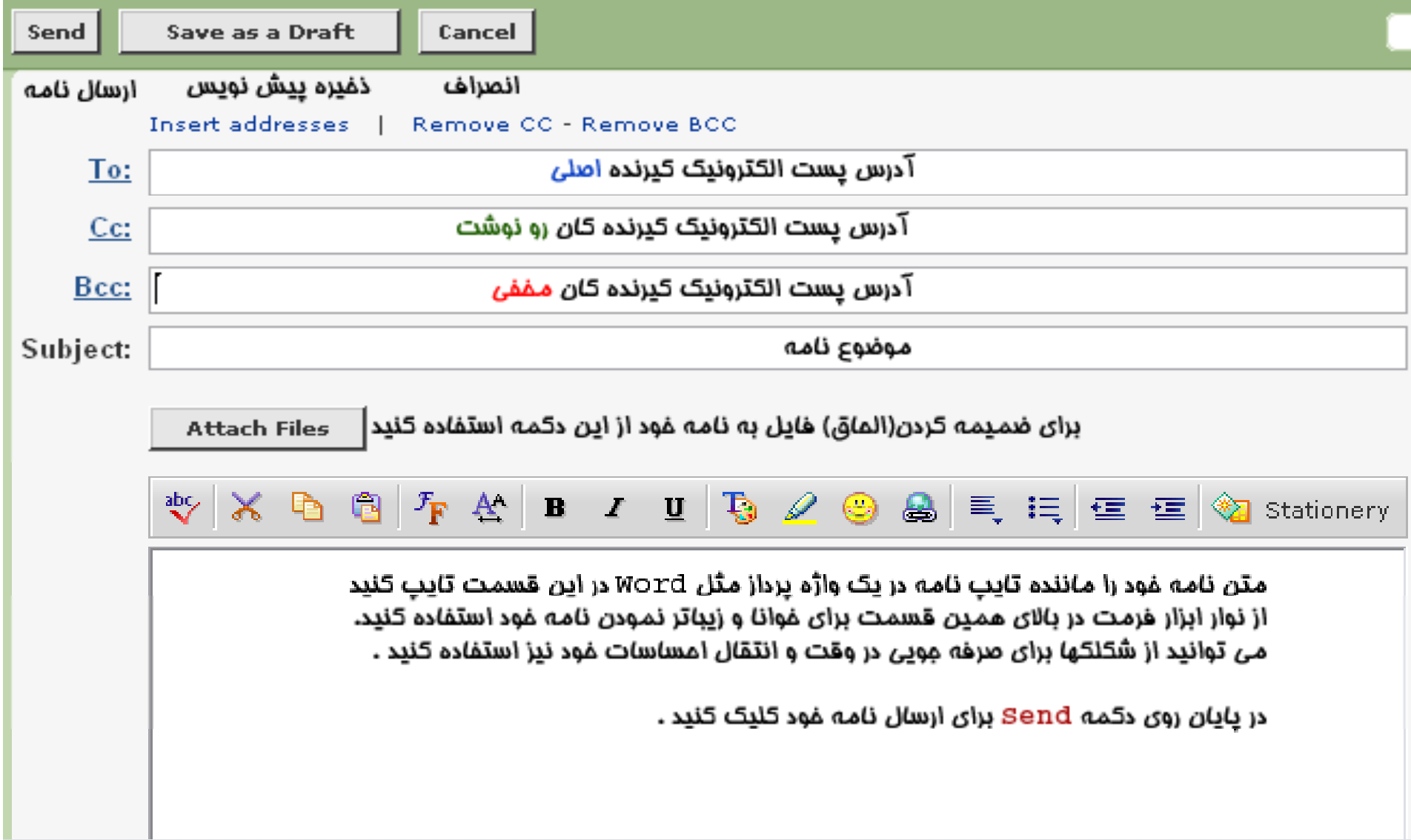

## **الحاق یا ضميمه کردن یک یا چند فایل به نامه Files Attache**

**پس از کليک روی دکمه Files Attach برای الحاق فایل به نامه خود ، فرم مربوط به ارسال فایل مطابق شکل یز <sup>ر</sup> نمایان خواهد شد. فایلهای مورد نظر خود را با استفاده از دکمه Browse انتخاب کنيد <sup>و</sup> در نهایت روی دکمه Files Attach در همين قسمت کليک کنيد. در این هنگام یاهو توسط نرم افزار آنتی ویروس خود اقدام به تست فایلها در هنگام آپلود می نماید .**

**شکل زیر را ببينيد .**

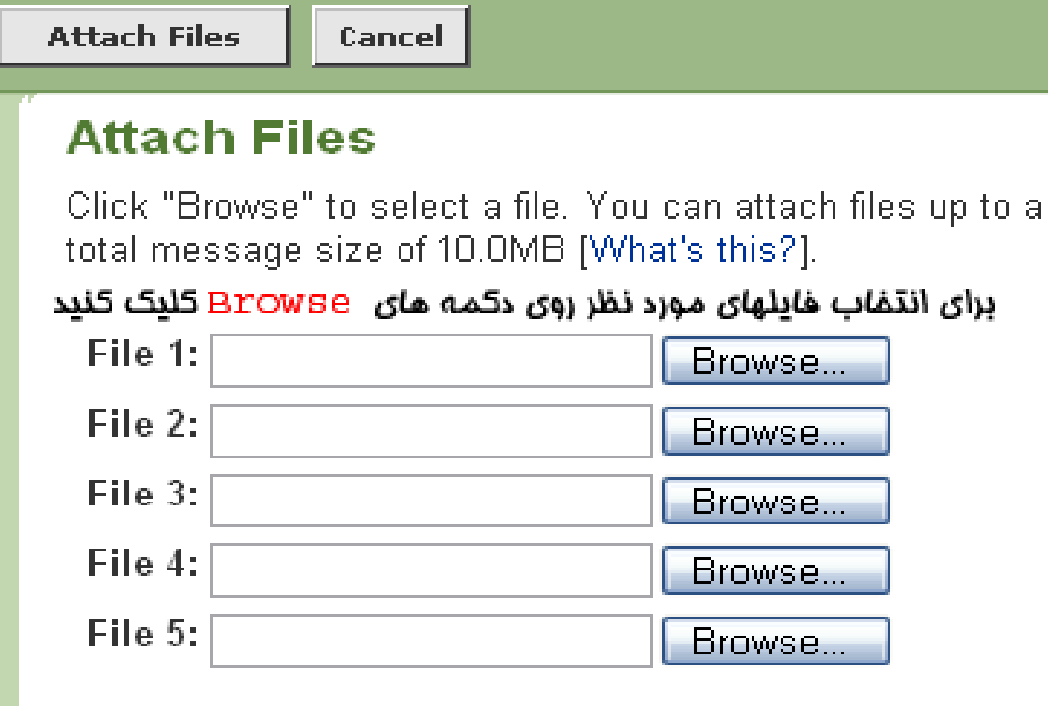

**هابيل چگنی**

**همدان تابستان ٨۴**

**Attach More Files**